### **SCRATCH PROGRAMI**

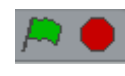

Programı başlat - Programı durdur

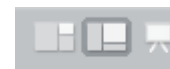

Küçük ekran - Tam ekran - Sunum Görünümü

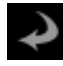

Sunumdan Çık

조계 일주 Çoğalt - Sil - Karakter büyüt - Karakter küçült

# **ARKA PLAN EKLEME**

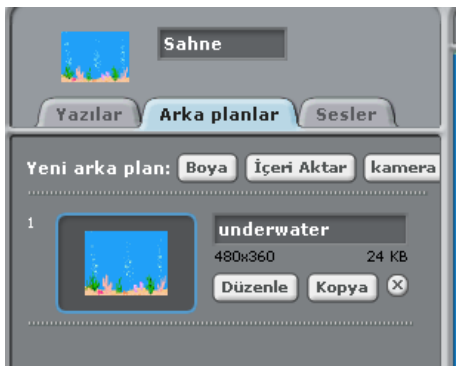

İçeri Aktar : Yeni bir arka plan eklemeye yarar.

Düzenle: Kendi arkaplanımızı çizmemizi sağlar.

Kopya: Aynı arkaplandan kopyalar.

## **KARAKTER EKLEME**

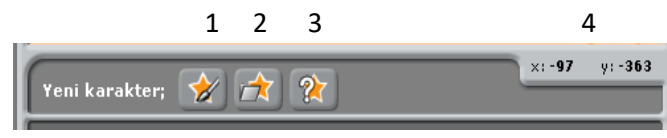

- 1-Yeni Karakter çizme
- 2- Yeni karakter ekleme(bilgisayardan)
- 3-Rasgele karakter getirir.
- 4- Farenin o anki konumunu gösterir.

# **KARAKTERLE İLGİLİ İŞLEMLER**

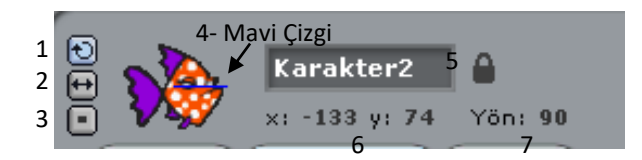

- 1-Serbest dön
- 2-Sadece sağa sola dön
- 3- Döndürme
- 4- Çizgi karakterin yönünü belirler.
- 5- Karakterin adı yazılabilir. 6- Karakterin o anki konumu
- 7- Karakterin o anki yönü (90-Sağ demektir)

# **SCRATCH'TE YÖNLER**

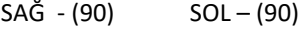

AŞAĞI (180) YUKARI(0)

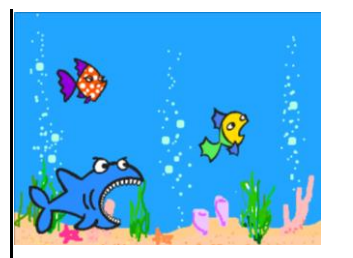

# **Komutlar**

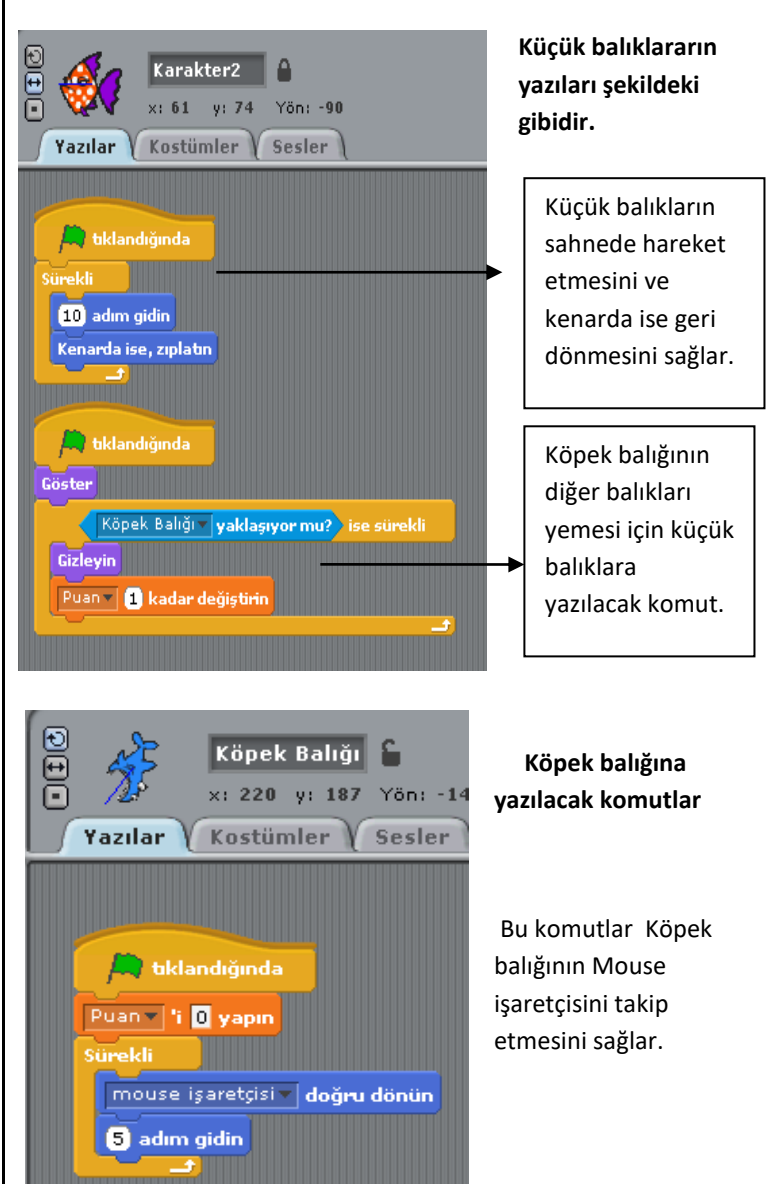

# **DEĞİŞKEN EKLEME**

Puan değişkeni oluşturmak için önce "Değişkenler" sonra "Değişken oluşturun" yazan butonlara tıklanmalıdır.

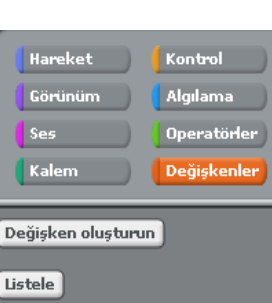

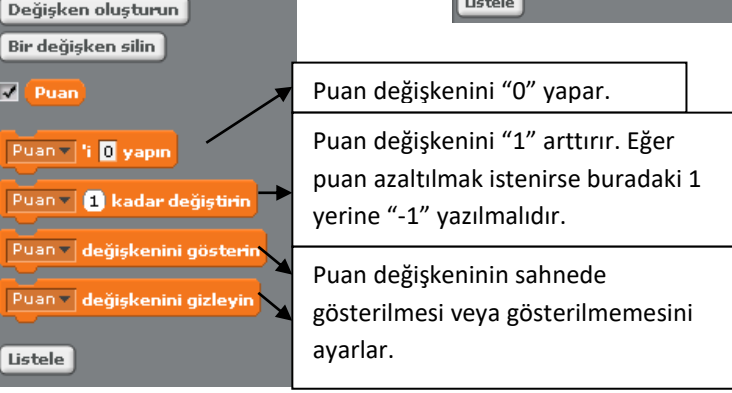

### **UYGULAMA 1-BALIK YAKALA**

Bu oyunda amaç köpek balığının küçük balıkları yakalamasıdır. Yakaladıkça puan kazanılır.

# **UYGULAMA 2 –UÇMA ANİMASYONU**

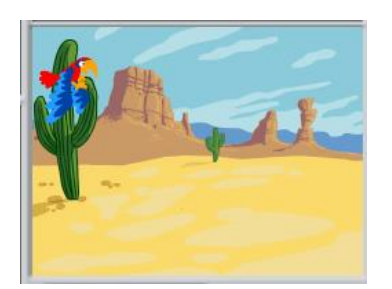

1-Resme sahne eklenir.

 2-Karakter olarak papağan eklenir.

 3-Papağanın kostümlerine kanat çırpma kostümü eklenir.

4-Aşağıdaki komutlar papağanın yazılarına yazılır.

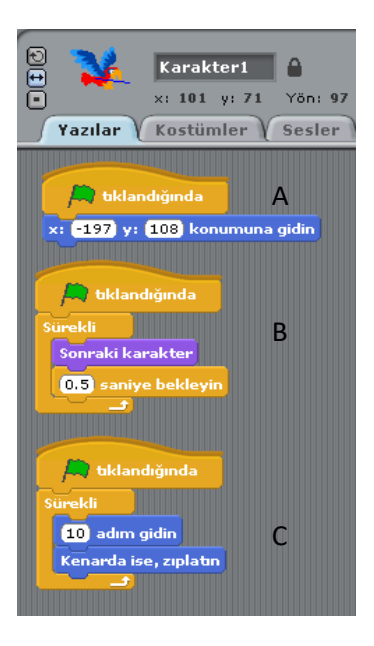

A-Yeşil bayrak tıklandığında o konuma gitmesini sağlar.

B-Kuşun kanat çırpmasını sağlar.

C- Kuşun sahnede hareketini kenarda ise dönmesini sağlar.

## **UYGULAMA 3 YÜRÜME ANİMASYONU**

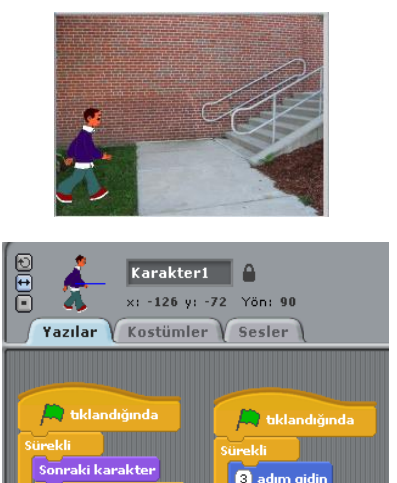

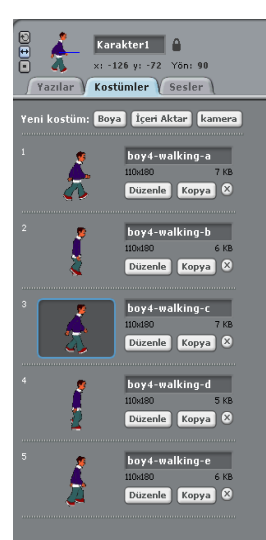

1-Sahne ve karakter eklenir.

 $\overline{0.2}$ 

2- Karakterin diğer kostümleri eklenir.

3-Şekildeki komutlar yazılır.

Şekildeki komutlardan sağdaki yürürkenki hareketleri yaptırır. Sadece bu komut yazılırsa karakter yerinde sayar.

da ise, zinlatir

Diğer komut bloğu ise ilerlemesini sağlar

# **UYGULAMA 4 -PACMAN LABİRENT**

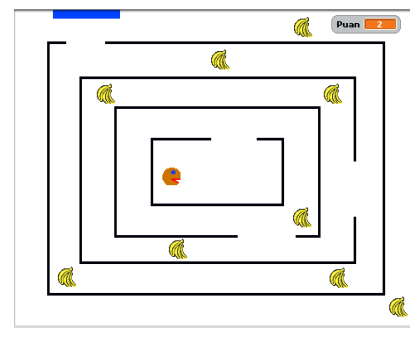

 Bu oyunda Pacman karakteri çizilen labirent çizgilerine çarpmadan mavi çizgiye ulaşmalıdır. Çizgilere değerse başa döner. Muz yerse puan kazanır.

- 1- Sahneye labirent şekli çizilir.
- 2- Pacman karakteri iki kostümlü olarak çizilir. Ağzı açık ve kapalı.
- 3- Pacman'in komutları aşağıdaki gibidir.

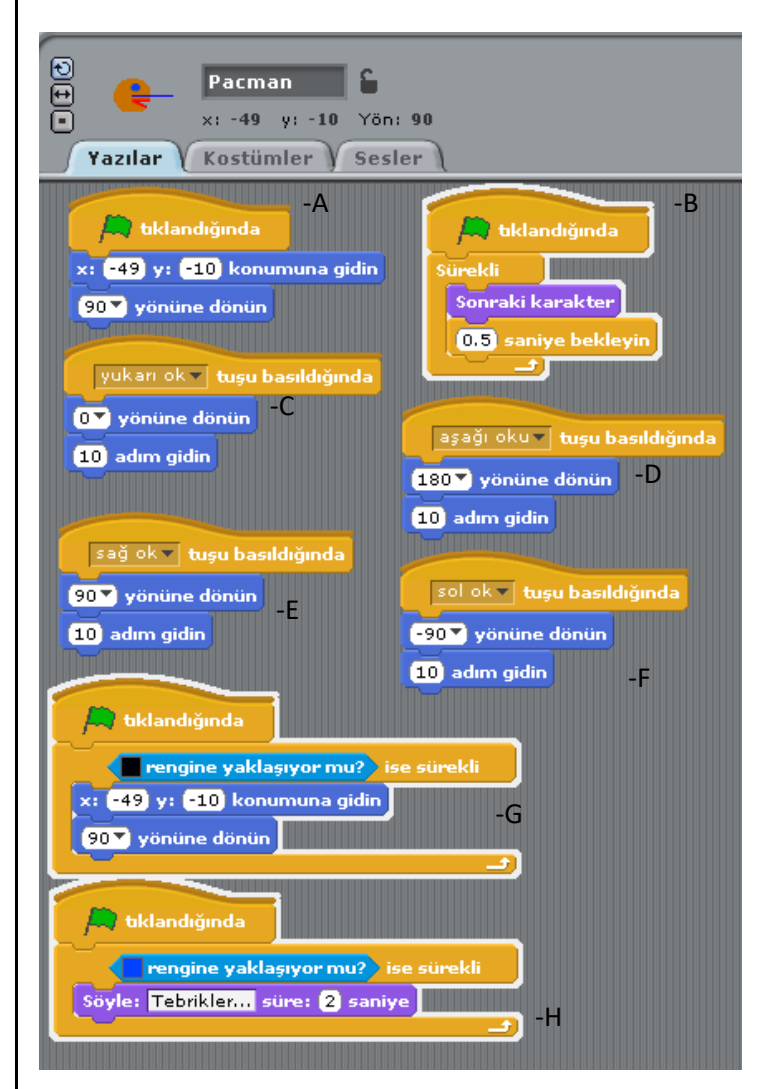

A-Oyun başladığında Pacmanin tam ortada ve sağa dönük olmasını sağlar.

B-Pacmanin sürekli ağzını açıp kapamasını sağlar.

- C- Yukarı ok tıklanınca Pacman yukarı hareket eder.
- D- Aşağı ok tıklanınca Pacman aşağı hareket eder.
- E- Sağ ok tıklanınca Pacman sağa hareket eder.
- F- Sol ok tıklanınca Pacman sola hareket eder.
- G- Siyah renge değince(çizgilere çarpınca) başa dönmesini sağlar.
- H- Mavi renge değince(Bitişe geldiğinde) "Tebrikler" yazar.

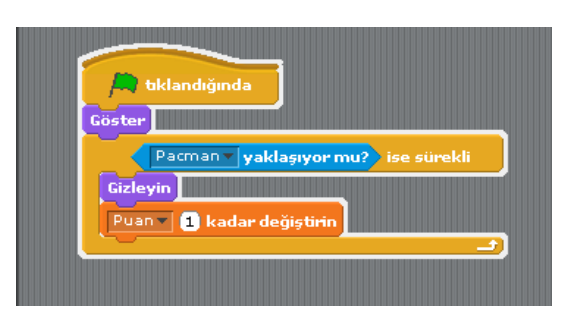

4- Muzlara yazılacak komut yukarıdaki gibidir. Pacman muzlara değdiğinde Muzlar gizlenir.

# **UYGULAMA 5- DXBALL (Mause ile oynanan tuğla kırmalı)**

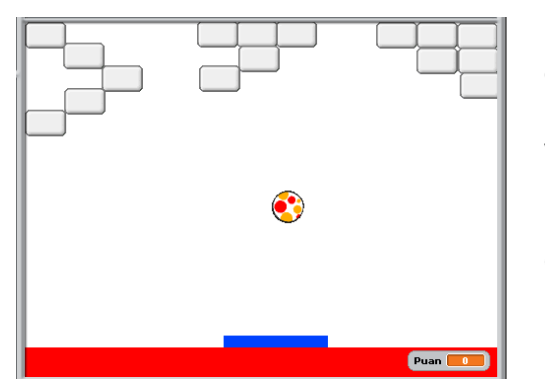

Bu oyunda mavi çubuk Mouse ile hareket ettirilir topa vurmaya çalışırlır. Kırılan tuğlalar puan kazandırır. Kırmızıya değince puan kaybedilir.

TOPA YAZILAN KOMUTLAR

hareketi sağlanır.

A- Topun sahnedeki

B- Mavi renge yani çubuğa değince tam tersi istikamete dönüp,ilerler. C- Kırmızıya değince

tam tersi dönüp ilerler,

puan kaybeder.

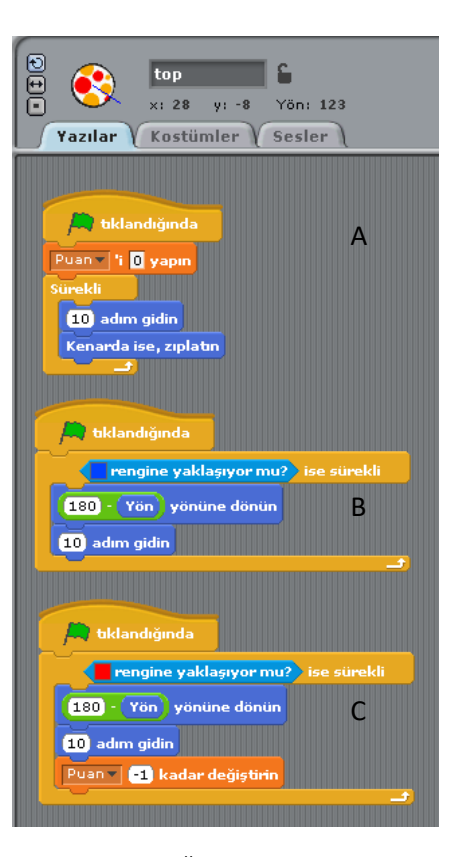

# MAVİ ÇUBUĞA YAZILAN KOMUT

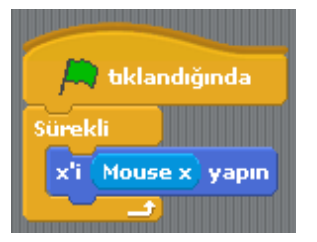

Yandaki komut mavi çubuğa yazılır bu şekilde mouseun sağ ve sol yöne hareketleri(Mouse x yönünde) sağlanmış olur.

# TUĞLALARA YAZILACAK KOMUT

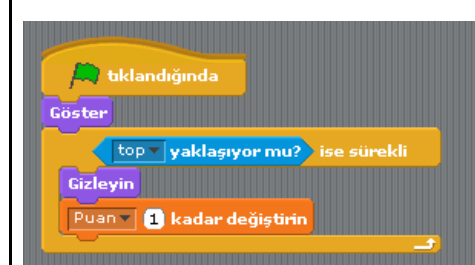

## **UYGULAMA6 DXBALL (2 oyunculu )**

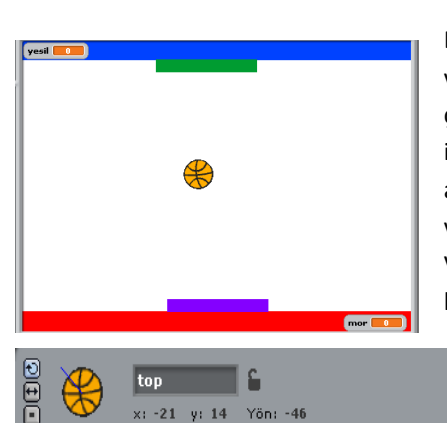

Bu oyunda iki oyuncu vardır 1. Oyuncu(mor çucuk) sağ ve sol ok ile, ikinci oyuncu(yeşil çubuk) a ve s tuşları ile oynar.Topa vurunca puan kazanırlar. Vuramayınca puan kaybederler.

Top tuğlalara değince tuğlalar gizlenir. Puan

kazanılır.

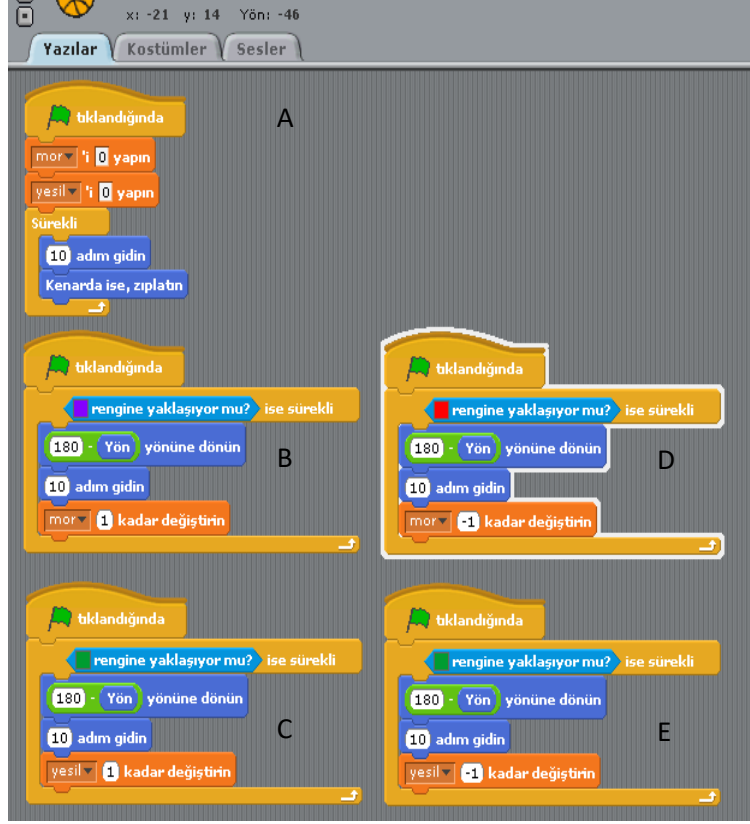

#### TOPA YAZILACAK KOMUTLAR

- A- Topun sahnedeki hareketi sağlanır. Oyuncuların puanları oyun başında 0'lanır.
- B- Mor renge yani mor çubuğa değince tam tersi istikamete dönüp,ilerler.Mor puan kazanır.
- C- Yeşil renge yani yeşil çubuğa değince tam tersi istikamete dönüp,ilerler.Yeşil puan kazanır.
- D- Kırmızıya değince tam tersi dönüp ilerler, Mor çubuk puan kaybeder.
- E- Mavi değince tam tersi dönüp ilerler, yeşil çubuk puan kaybeder.

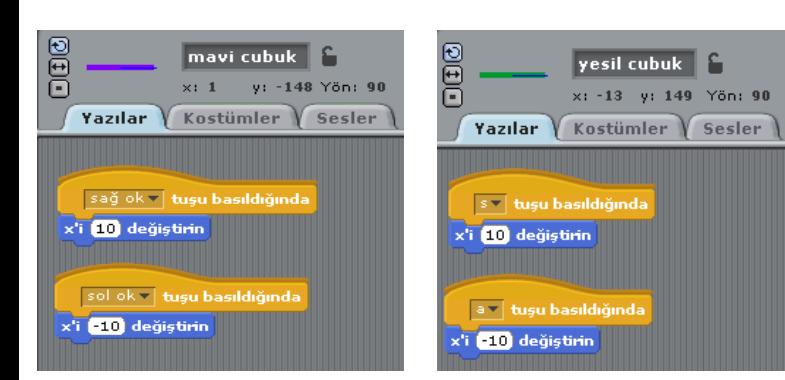

## ÇUBUKLARA YAZILAN KOMUTLAR

- 1- Sağdaki şekilde Mor çubuk sağ oka basılınca x'i 10 değişir yani sağa ilerler. Sol oka basılınca X'i -10 değişir yani sola ilerler.
- 2- Soldaki şekilde yeşil çubuk "s" tuşuna basılınca x'i 10 değişir yani sağa ilerler. "a" tuşuna basılınca X'i -10 değişir yani sola ilerler.

# **UYGULAMA 7 PAİNT PROGRAMI**

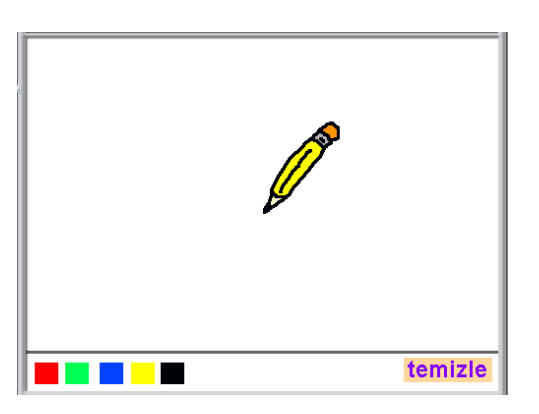

Bu program renklere tıklanınca kalemin rengi tıklanan renk olur. Kalem o renkte yazar. Temizleye basılınca çizim alanı temizlenir.

- 1- Karakter olarak 5 adet renk kutusu oluşturulur.
- 2- Temizle kutusu oluşturulur.
- 3- Kalem karakteri eklenir.

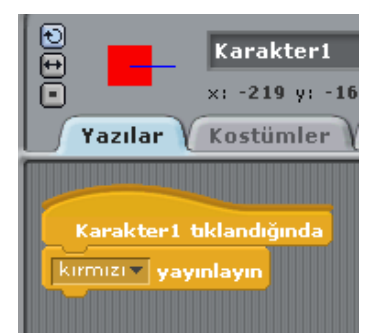

RENKLERE YAZILACAK KOMUT

Yandaki komutlar tüm renk karelerine yazılır. O renk kutusuna tıklanınca o rengin alarmı verilir.

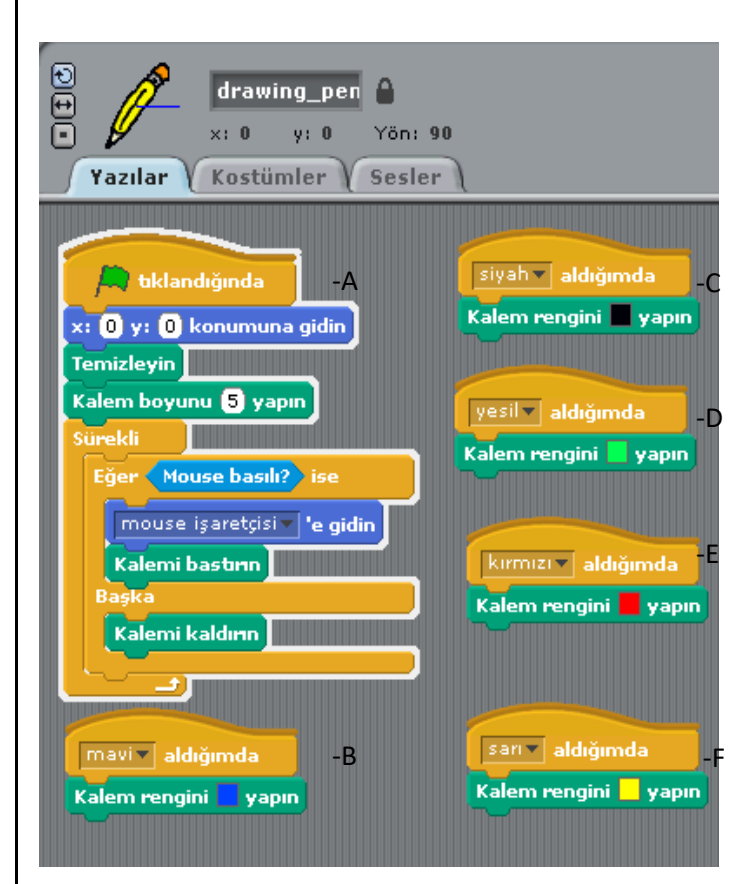

## KALEME YAZILACAK KOMUT

- A- Kalemi program başlayınca tam ortada tutar.(0,0) noktasında. Sahneyi temizler. Kalem boyutunu 5 yapar. Mause basılı iken kalemin yazmasını basılı değilken yazmamasını sağlar.
- B- Mavi alarmı verildiğinde Kalem rengini mavi yapar.
- C- Siyah alarmı verildiğinde Kalem rengini siyah yapar.
- D- Yeşil alarmı verildiğinde Kalem rengini yeşil yapar.
- E- Kırmızı alarmı verildiğinde Kalem rengini kırmızı yapar.
- F- Sarı alarmı verildiğinde Kalem rengini sarı yapar.

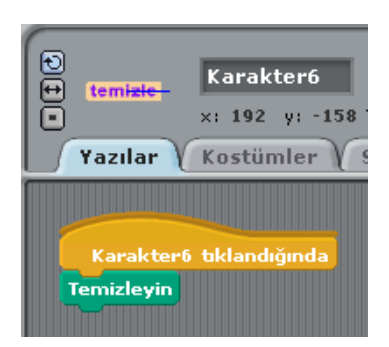

### TEMİZLE'YE YAZILACAK KOMUT

Temizle kutucuğuna yazılacak komut yandaki gibidir. Tıklandığında tüm sahneyi temizler.